**Realiza** el proceso de inscripción.

**1**

www

**2**

**4**

**5**

**6**

隙

**7**

**8**

**9**

**10**

**11**

**¿Cómo aplicar a una beca?**

玩 Pontificia Univer

**JAVERIANA** 

idad

Estudiantes que ingresan a primer sem

**Revisa** que estés admitido(a).

**3 Conoce** la información de la beca de tu interés. Ingresando a la siguiente ruta: página de la Universidad> Admisiones> Nuestras becas> Becas > aplica a una beca.

**Verifica** que cumples los requisitos.

**Crea** tu cuenta institucional ingresando a: https://gcu.javerianacali.edu.co/GestionCuentasUsuariosPUJ/

Espera 15 minutos para realizar la postulación a la beca.

**Realiza** tu postulación a través de: www.javerianacali.edu.co/comunidad/estudiantes Portal del estudiante y siguiendo la siguiente ruta: información Financiera >Sistema de Becas (Sibec)>Menú>Postulación> Crear postulación.

**Seleccionar** en tipo de registro: postular primera vez a una beca y diligenciar los datos solicitados. El sistema validará que cumplas los requisitos para poder registrar tu postulación. Si no los cumples el sistema no permitirá tu registro.

**Importar** y cargar documentos solicitados. Si la beca requiere que adiciones documentos en la postulación.

**Autorizar** el tratamiento de tus datos y dar clic en registrar.

**Validar** que tu postulación quedo registrada. Ingresando en consultar postulación y posteriormente en este mismo espacio podrás consultar el estado.

**Consultar** los resultados. Ingresando al sistema de becas a consultar el estado de tu postulación.

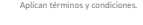

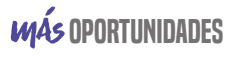

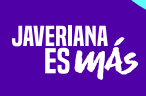

Vigilada Mineducación Res. 12220 de 2016.